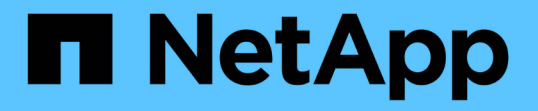

### **NetApp** 하이브리드 클라우드 제어로 **SolidFire** 시스템을 모니터링합니다 Element Software

NetApp January 15, 2024

This PDF was generated from https://docs.netapp.com/ko-kr/element-software-123/hccstorage/task-hccdashboard.html on January 15, 2024. Always check docs.netapp.com for the latest.

# 목차

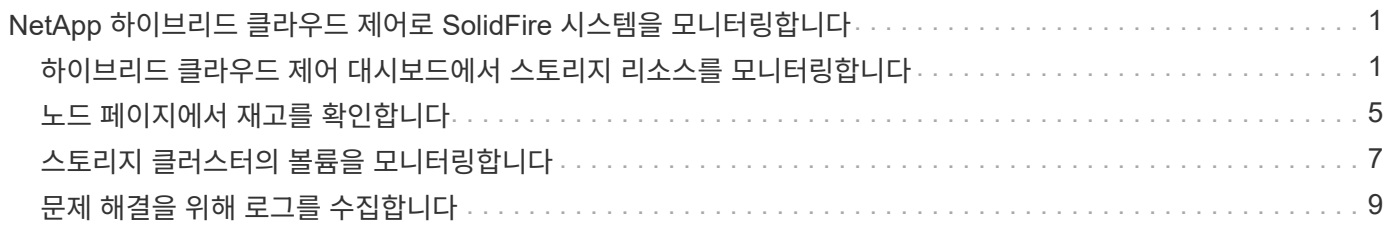

# <span id="page-2-0"></span>**NetApp** 하이브리드 클라우드 제어로 **SolidFire** 시스템을 모니터링합니다

# <span id="page-2-1"></span>하이브리드 클라우드 제어 대시보드에서 스토리지 리소스를 모니터링합니다

NetApp 하이브리드 클라우드 제어 대시보드 를 사용하여 모든 스토리지 리소스를 한눈에 파악할 수 있습니다. 또한 스토리지 용량과 스토리지 성능을 모니터링할 수 있습니다.

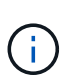

새로운 NetApp 하이브리드 클라우드 제어 세션을 처음 시작할 때 관리 노드가 여러 클러스터를 관리하고 있을 때 NetApp 하이브리드 클라우드 제어 대시보드 뷰를 로드하는 데 지연이 있을 수 있습니다. 로딩 시간은 관리 노드에서 능동적으로 관리하는 클러스터 수에 따라 다릅니다. 이후 실행 시 로딩 시간이 단축됩니다.

- [NetApp HCC](#page-2-2) [대시보드에](#page-2-2) [액세스합니다](#page-2-2)
- [스토리지](#page-3-0) [리소스](#page-3-0) [모니터링](#page-3-0)
- [스토리지](#page-4-0) [용량을](#page-4-0) [모니터링합니다](#page-4-0)
- [스토리지](#page-5-0) [성능을](#page-5-0) [모니터링합니다](#page-5-0)

### <span id="page-2-2"></span>**NetApp HCC** 대시보드에 액세스합니다

1. 웹 브라우저에서 관리 노드의 IP 주소를 엽니다. 예를 들면 다음과 같습니다.

https://[management node IP address]

- 2. NetApp 하이브리드 클라우드 제어에 SolidFire All-Flash 스토리지 클러스터 관리자 자격 증명을 제공하여 로그인하십시오.
- 3. 하이브리드 클라우드 제어 대시보드 를 참조하십시오.

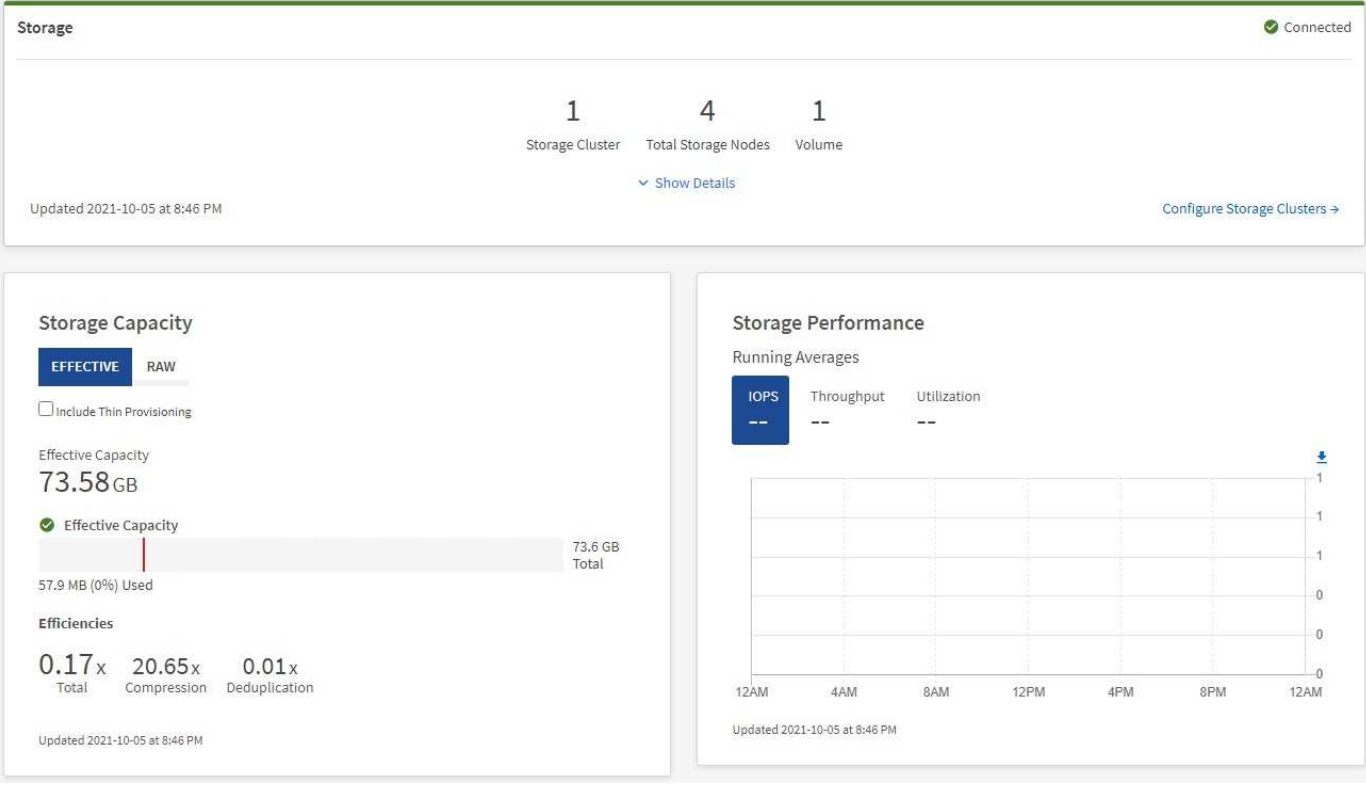

### <span id="page-3-0"></span>스토리지 리소스 모니터링

스토리지 \* 창을 사용하여 전체 스토리지 환경을 확인하십시오. 스토리지 클러스터 수, 스토리지 노드 수 및 총 볼륨을 모니터링할 수 있습니다.

자세한 내용을 보려면 스토리지 창에서 \* 세부 정보 표시 \* 를 선택합니다.

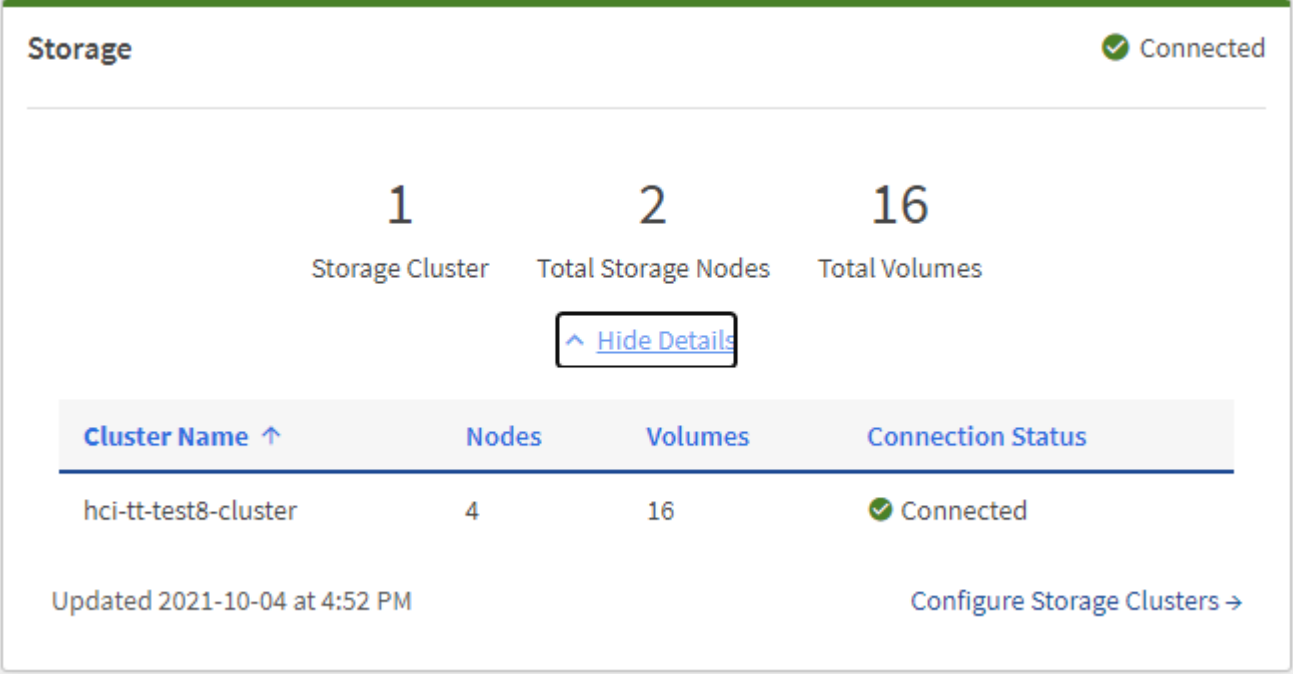

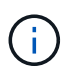

총 스토리지 노드 수는 2노드 스토리지 클러스터의 Witness 노드를 포함하지 않습니다. Witness Node는 해당 클러스터의 세부 정보 섹션에 있는 노드 번호에 포함됩니다.

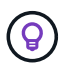

최신 스토리지 클러스터 데이터를 보려면 Storage Clusters 페이지를 사용하십시오. 이 페이지에서 폴링이 Dashboard보다 더 자주 발생합니다.

### <span id="page-4-0"></span>스토리지 용량을 모니터링합니다

환경의 스토리지 용량을 모니터링하는 것이 중요합니다. Storage Capacity 창을 사용하면 압축, 중복제거 및 씬 프로비저닝 기능을 활성화 또는 활성화하지 않고 스토리지 용량 효율성 이점을 결정할 수 있습니다.

클러스터에서 사용 가능한 총 물리적 스토리지 공간은 \* 원시 \* 탭에서 확인할 수 있으며, 프로비저닝된 스토리지에 대한 정보는 \* 유효 \* 탭에서 확인할 수 있습니다.

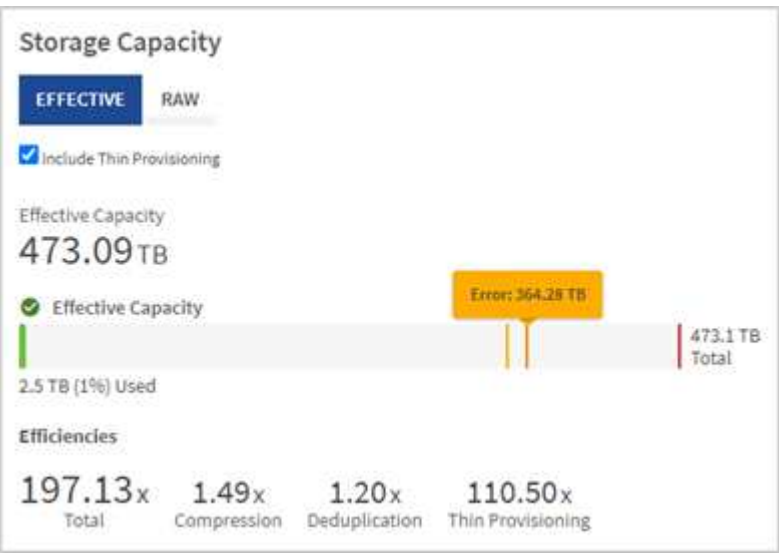

단계

1. 클러스터에서 사용 가능하고 사용 가능한 총 물리적 스토리지 공간을 보려면 \* raw \* 탭을 선택합니다.

수직선을 확인하여 사용된 용량이 경고, 오류 또는 위험 임계값보다 작지 여부를 확인합니다. 자세한 내용을 보려면 줄 위로 마우스를 이동하십시오.

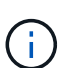

경고 임계값을 설정할 수 있습니다. 기본값은 오류 임계값보다 3%입니다. 오류 및 위험 임계값은 미리 설정되어 있으며 설계상 구성할 수 없습니다. 오류 임계값은 용량 노드가 클러스터에 남아 있는 지 1개 미만임을 나타냅니다. 임계값 설정에 대한 단계는 을 참조하십시오 ["](https://docs.netapp.com/ko-kr/element-software-123/storage/task_system_manage_cluster_set_the_cluster_full_threshold.html)[클러스터](https://docs.netapp.com/ko-kr/element-software-123/storage/task_system_manage_cluster_set_the_cluster_full_threshold.html) [최대](https://docs.netapp.com/ko-kr/element-software-123/storage/task_system_manage_cluster_set_the_cluster_full_threshold.html) [임계값](https://docs.netapp.com/ko-kr/element-software-123/storage/task_system_manage_cluster_set_the_cluster_full_threshold.html) [설정](https://docs.netapp.com/ko-kr/element-software-123/storage/task_system_manage_cluster_set_the_cluster_full_threshold.html) [중](https://docs.netapp.com/ko-kr/element-software-123/storage/task_system_manage_cluster_set_the_cluster_full_threshold.html)[".](https://docs.netapp.com/ko-kr/element-software-123/storage/task_system_manage_cluster_set_the_cluster_full_threshold.html)

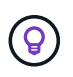

관련 클러스터 임계값에 대한 자세한 내용은 Element API를 참조하십시오 [""getClusterFullThreshold""](https://docs.netapp.com/ko-kr/element-software-123/api/reference_element_api_getclusterfullthreshold.html) 요소 소프트웨어 API 설명서에서 \_. 블록 및 메타데이터 용량에 대한 자세한 내용은 를 참조하십시오 ["](https://docs.netapp.com/ko-kr/element-software-123/storage/concept_monitor_understand_cluster_fullness_levels.html)[클러스터](https://docs.netapp.com/ko-kr/element-software-123/storage/concept_monitor_understand_cluster_fullness_levels.html) [전체](https://docs.netapp.com/ko-kr/element-software-123/storage/concept_monitor_understand_cluster_fullness_levels.html) [수준](https://docs.netapp.com/ko-kr/element-software-123/storage/concept_monitor_understand_cluster_fullness_levels.html) [이해](https://docs.netapp.com/ko-kr/element-software-123/storage/concept_monitor_understand_cluster_fullness_levels.html)["](https://docs.netapp.com/ko-kr/element-software-123/storage/concept_monitor_understand_cluster_fullness_levels.html) 요소 소프트웨어 설명서 \_.

- 2. 접속된 호스트에 프로비저닝된 총 스토리지에 대한 정보를 보고 효율성 등급을 확인하려면 \* Effective \* 탭을 선택합니다.
	- a. 선택적으로 \* Include Thin Provisioning \* 을 선택하여 유효 용량 막대 차트에서 씬 프로비저닝 효율성 비율을 확인합니다.
- b. \* 유효 용량 막대 차트 \*: 수직선을 확인하여 사용된 용량이 경고, 오류 또는 위험 임계값 미만인지 확인합니다. Raw 탭과 마찬가지로 세로 줄 위로 마우스를 가져가면 세부 정보를 볼 수 있습니다.
- c. \* 효율성 \*: 압축, 중복제거, 씬 프로비저닝 기능을 사용할 경우 스토리지 용량의 효율성 이점을 얻을 수 있는 등급은 다음과 같습니다. 예를 들어, 압축이 "1.3x"로 표시되면 압축이 활성화된 상태에서 스토리지 효율성이 압축을 사용하지 않을 때보다 1.3배 더 효율적임을 의미합니다.

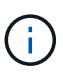

총 효율성은 (maxUsedSpace \* 효율성 계수)/2와 같습니다. 여기서 efficiencyFactor = (thinProvisioningFactor \* DeDuplicationFactor \* 압축 인자). 씬 프로비저닝을 선택하지 않으면 Total Efficiency에 포함되지 않습니다.

d. 유효 스토리지 용량이 오류 또는 중요 임계값에 가까워지면 시스템의 데이터를 지우는 것이 좋습니다.

3. 추가 분석 및 기록 컨텍스트를 보려면 을 참조하십시오 ["NetApp SolidFire Active IQ](https://activeiq.solidfire.com/) [세부](https://activeiq.solidfire.com/) [정보](https://activeiq.solidfire.com/)["](https://activeiq.solidfire.com/).

### <span id="page-5-0"></span>스토리지 성능을 모니터링합니다

스토리지 성능 창을 사용하면 리소스의 유용한 성능을 초과하지 않고도 클러스터에서 얻을 수 있는 IOPS 또는 처리량을 확인할 수 있습니다. 스토리지 성능은 지연 시간이 문제가 되기 전에 최대 사용률을 얻을 수 있는 지점입니다.

스토리지 성능 창을 사용하면 성능이 저하되어 워크로드가 증가할 경우 성능이 저하될 수 있는 지점에 도달했는지 여부를 확인할 수 있습니다.

이 창의 정보는 10초마다 새로 고쳐지고 그래프에 있는 모든 지점의 평균이 표시됩니다.

관련 Element API 메서드에 대한 자세한 내용은 를 참조하십시오 ["GetClusterStats](https://docs.netapp.com/ko-kr/element-software-123/api/reference_element_api_getclusterstats.html) [를](https://docs.netapp.com/ko-kr/element-software-123/api/reference_element_api_getclusterstats.html) [참조하십시오](https://docs.netapp.com/ko-kr/element-software-123/api/reference_element_api_getclusterstats.html)["](https://docs.netapp.com/ko-kr/element-software-123/api/reference_element_api_getclusterstats.html) Element 소프트웨어 API 설명서의 메소드 \_.

단계

- 1. Storage Performance 창을 봅니다. 자세한 내용을 보려면 그래프에서 포인트 위로 마우스를 가져갑니다.
	- a. \* IOPS \* 탭: 초당 현재 작업을 참조하십시오. 데이터 급증 또는 급증이 발생하는 추세를 파악합니다. 예를 들어, 최대 IOPS가 160K이고 그 중 가용 IOPS 또는 가용 IOPS가 100K인 경우, 이 클러스터에 워크로드를 더 추가하는 것을 고려할 수 있습니다. 반면에 140K만 사용 가능한 경우 워크로드를 오프로드하거나 시스템을 확장할 수 있습니다.

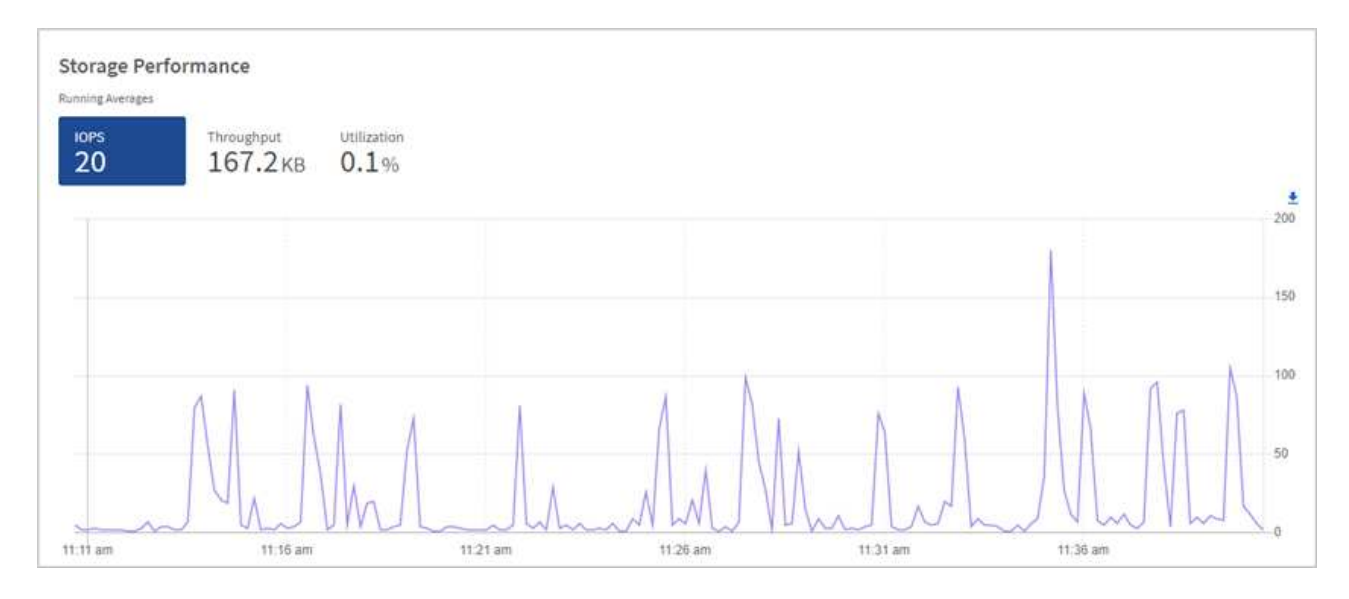

b. \* Throughput \* 탭: 패턴 또는 처리량 급증을 모니터링합니다. 또한 지속적으로 높은 처리량 값을 모니터링하여

리소스의 최대 유용한 성능에 근접하고 있음을 나타낼 수 있습니다.

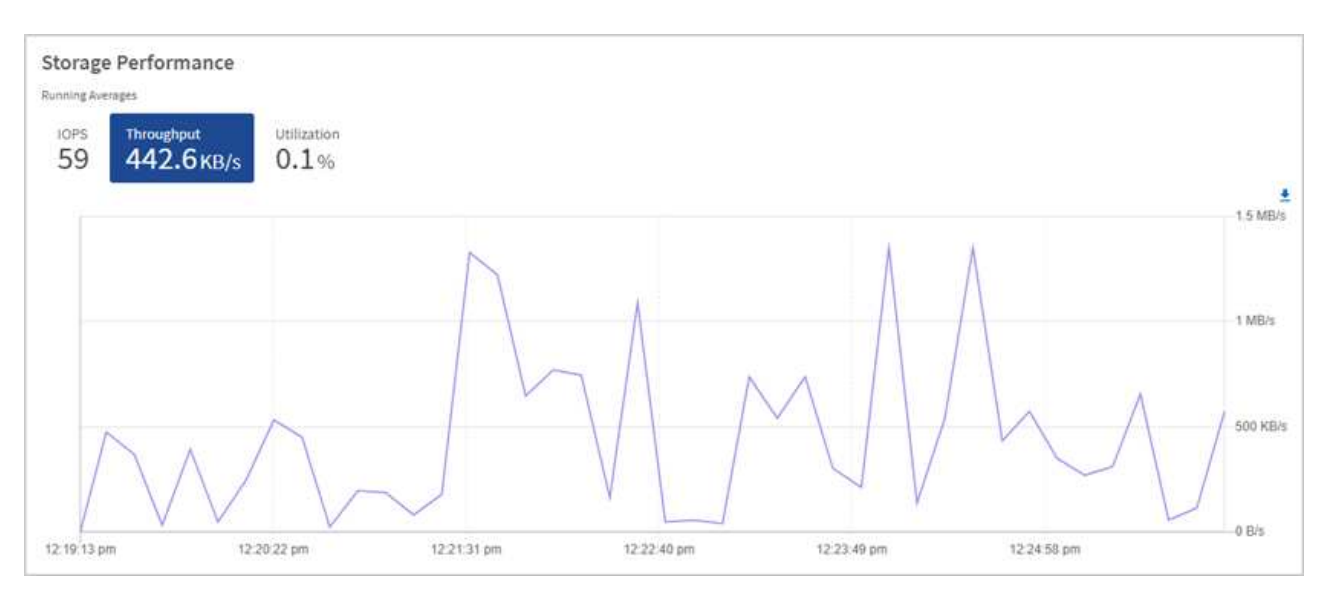

c. \* Utilization \* 탭: 클러스터 레벨에서 합산된 총 IOPS에 대한 IOPS 사용률을 모니터링합니다.

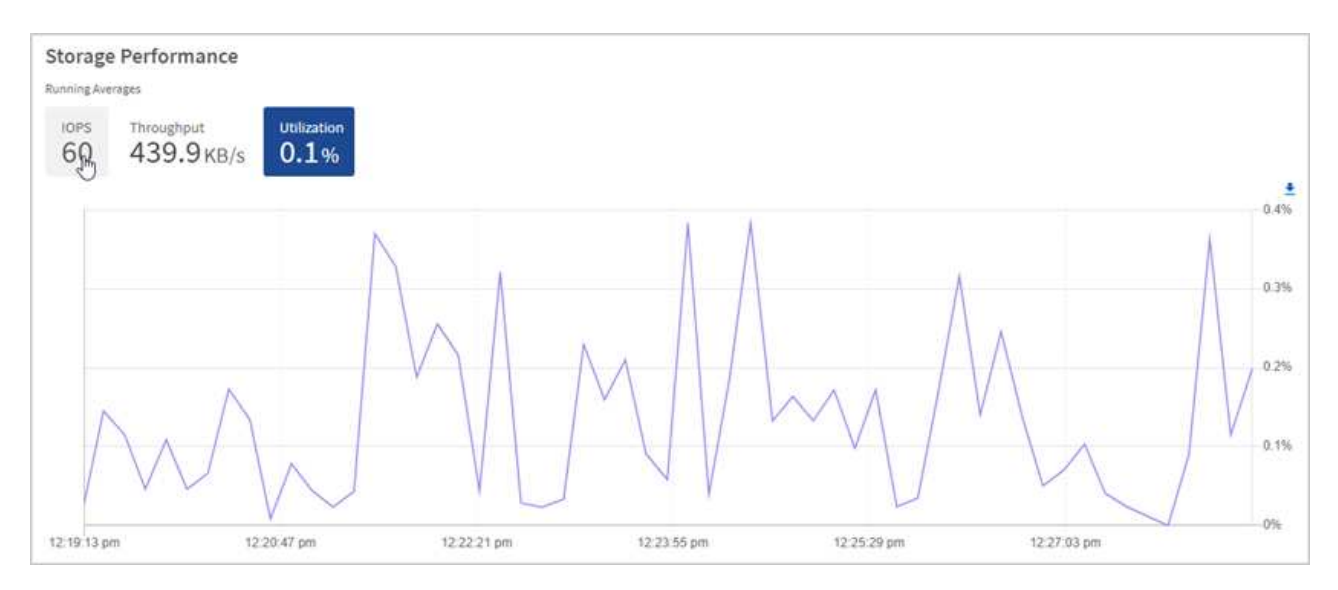

2. 자세한 분석을 위해 vCenter Server용 NetApp Element 플러그인을 사용하여 스토리지 성능을 확인하십시오.

["vCenter Server](https://docs.netapp.com/us-en/vcp/vcp_task_reports_volume_performance.html)[용](https://docs.netapp.com/us-en/vcp/vcp_task_reports_volume_performance.html) [NetApp Element](https://docs.netapp.com/us-en/vcp/vcp_task_reports_volume_performance.html) 플[러그인에](https://docs.netapp.com/us-en/vcp/vcp_task_reports_volume_performance.html) [표시된](https://docs.netapp.com/us-en/vcp/vcp_task_reports_volume_performance.html) [성능입니다](https://docs.netapp.com/us-en/vcp/vcp_task_reports_volume_performance.html)[".](https://docs.netapp.com/us-en/vcp/vcp_task_reports_volume_performance.html)

### 자세한 내용을 확인하십시오

- ["vCenter Server](https://docs.netapp.com/us-en/vcp/index.html)[용](https://docs.netapp.com/us-en/vcp/index.html) [NetApp Element](https://docs.netapp.com/us-en/vcp/index.html) 플[러그인](https://docs.netapp.com/us-en/vcp/index.html)["](https://docs.netapp.com/us-en/vcp/index.html)
- ["SolidFire](https://docs.netapp.com/us-en/element-software/index.html) [및](https://docs.netapp.com/us-en/element-software/index.html) [Element](https://docs.netapp.com/us-en/element-software/index.html) [소프트웨어](https://docs.netapp.com/us-en/element-software/index.html) [설명서](https://docs.netapp.com/us-en/element-software/index.html)["](https://docs.netapp.com/us-en/element-software/index.html)

# <span id="page-6-0"></span>노드 페이지에서 재고를 확인합니다

시스템에서 스토리지 자산을 확인하고 해당 IP 주소, 이름 및 소프트웨어 버전을 확인할 수 있습니다.

여러 노드 시스템에 대한 스토리지 정보를 볼 수 있습니다. If(경우 ["](https://docs.netapp.com/ko-kr/element-software-123/concepts/concept_solidfire_concepts_data_protection.html#custom_pd)[사용자](https://docs.netapp.com/ko-kr/element-software-123/concepts/concept_solidfire_concepts_data_protection.html#custom_pd) [지정](https://docs.netapp.com/ko-kr/element-software-123/concepts/concept_solidfire_concepts_data_protection.html#custom_pd) [보호](https://docs.netapp.com/ko-kr/element-software-123/concepts/concept_solidfire_concepts_data_protection.html#custom_pd) [도메인](https://docs.netapp.com/ko-kr/element-software-123/concepts/concept_solidfire_concepts_data_protection.html#custom_pd)["](https://docs.netapp.com/ko-kr/element-software-123/concepts/concept_solidfire_concepts_data_protection.html#custom_pd) 할당되면 특정 노드에 할당된 보호 도메인을 확인할 수 있습니다.

#### 단계

1. 웹 브라우저에서 관리 노드의 IP 주소를 엽니다. 예를 들면 다음과 같습니다.

https://[management node IP address]

- 2. NetApp 하이브리드 클라우드 제어에 SolidFire All-Flash 스토리지 클러스터 관리자 자격 증명을 제공하여 로그인하십시오.
- 3. 왼쪽 탐색 창에서 \* 노드 \* 를 선택합니다.

Nodes

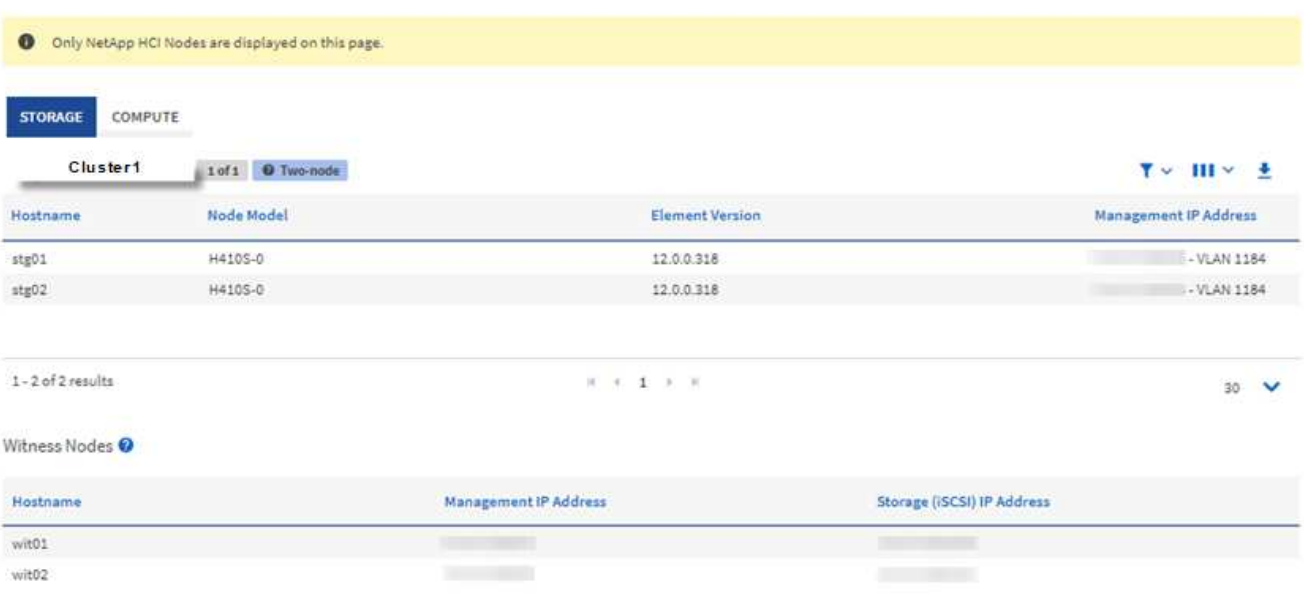

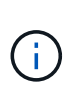

새로운 NetApp 하이브리드 클라우드 제어 세션을 처음 시작할 때 관리 노드가 여러 클러스터를 관리하고 있을 때 NetApp 하이브리드 클라우드 제어 노드 페이지를 로드하는 데 지연이 있을 수 있습니다. 로딩 시간은 관리 노드에서 능동적으로 관리하는 클러스터 수에 따라 다릅니다. 이후 실행 시 로딩 시간이 단축됩니다.

- 4. 노드 페이지의 \* 스토리지 \* 탭에서 다음 정보를 검토합니다.
	- a. 2노드 클러스터: 스토리지 탭에 "2노드" 레이블이 표시되고 관련 Witness 노드가 나열됩니다.
	- b. 3노드 클러스터: 스토리지 노드 및 관련 Witness 노드가 나열됩니다. 3노드 클러스터에는 노드 장애 시 고가용성을 유지하기 위해 Witness Node가 스탠바이에 구축되어 있습니다.
	- c. 4개 이상의 노드가 있는 클러스터: 4개 이상의 노드가 있는 클러스터에 대한 정보가 나타납니다. 증명선 노드가 적용되지 않습니다. 2개 또는 3개의 스토리지 노드로 시작하고 노드를 더 추가한 경우에도 Witness 노드가 나타납니다. 그렇지 않으면 Witness Nodes 테이블이 나타나지 않습니다.
	- d. 펌웨어 번들 버전: 관리 서비스 버전 2.14부터 시작합니다. Element 12.0 이상을 실행하는 클러스터가 있는 경우 이러한 클러스터의 펌웨어 번들 버전을 볼 수 있습니다. 클러스터의 노드에 다른 펌웨어 버전이 있는 경우 \* 펌웨어 번들 버전 \* 열에서 \* 다중 \* 를 볼 수 있습니다.
- e. 사용자 지정 보호 도메인: 클러스터에서 사용자 지정 보호 도메인을 사용 중인 경우 클러스터의 각 노드에 대해 사용자 지정 보호 도메인 할당을 확인할 수 있습니다. 사용자 지정 보호 도메인이 설정되어 있지 않으면 이 열이 표시되지 않습니다.
- 5. 이러한 페이지의 정보는 여러 가지 방법으로 조작할 수 있습니다.
	- a. 결과의 항목 목록을 필터링하려면 \* 필터 \* 아이콘을 선택하고 필터를 선택합니다. 필터의 텍스트를 입력할 수도 있습니다.
	- b. 열을 표시하거나 숨기려면 \* 열 표시/숨기기 \* 아이콘을 선택합니다.
	- c. 테이블을 다운로드하려면 \* 다운로드 \* 아이콘을 선택합니다.

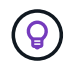

스토리지 수를 보려면 NetApp HCC(하이브리드 클라우드 제어) 대시보드를 확인하십시오. 을 참조하십시오 ["HCC](#page-2-1) [대시보드를](#page-2-1) [사용하여](#page-2-1) [스토리지](#page-2-1) [리소스를](#page-2-1) [모니터링합니다](#page-2-1)[".](#page-2-1)

#### 자세한 내용을 확인하십시오

- ["vCenter Server](https://docs.netapp.com/us-en/vcp/index.html)[용](https://docs.netapp.com/us-en/vcp/index.html) [NetApp Element](https://docs.netapp.com/us-en/vcp/index.html) 플[러그인](https://docs.netapp.com/us-en/vcp/index.html)["](https://docs.netapp.com/us-en/vcp/index.html)
- ["SolidFire](https://docs.netapp.com/us-en/element-software/index.html) [및](https://docs.netapp.com/us-en/element-software/index.html) [Element](https://docs.netapp.com/us-en/element-software/index.html) [소프트웨어](https://docs.netapp.com/us-en/element-software/index.html) [설명서](https://docs.netapp.com/us-en/element-software/index.html)["](https://docs.netapp.com/us-en/element-software/index.html)

## <span id="page-8-0"></span>스토리지 클러스터의 볼륨을 모니터링합니다

SolidFire 시스템은 볼륨을 사용하여 스토리지를 프로비저닝합니다. 볼륨은 iSCSI 또는 파이버 채널 클라이언트가 네트워크를 통해 액세스하는 블록 디바이스입니다. 액세스 그룹, 계정, 이니시에이터, 사용된 용량, 스냅샷 데이터 보호 상태, iSCSI 세션 수 및 볼륨과 연관된 QoS(서비스 품질) 정책에 대한 세부 정보를 모니터링할 수 있습니다.

활성 및 삭제된 볼륨에 대한 세부 정보도 볼 수 있습니다.

이 보기에서 먼저 사용된 용량 열을 모니터링할 수 있습니다.

NetApp 하이브리드 클라우드 제어 관리 권한이 있는 경우에만 이 정보에 액세스할 수 있습니다.

#### 단계

1. 웹 브라우저에서 관리 노드의 IP 주소를 엽니다. 예를 들면 다음과 같습니다.

https://[management node IP address]

- 2. NetApp 하이브리드 클라우드 제어에 SolidFire All-Flash 스토리지 클러스터 관리자 자격 증명을 제공하여 로그인하십시오.
- 3. 왼쪽 탐색 파란색 상자에서 SolidFire All-Flash 스토리지 설치를 선택합니다.
- 4. 왼쪽 탐색 창에서 클러스터를 선택하고 \* Storage \* > \* Volumes \* 를 선택합니다.

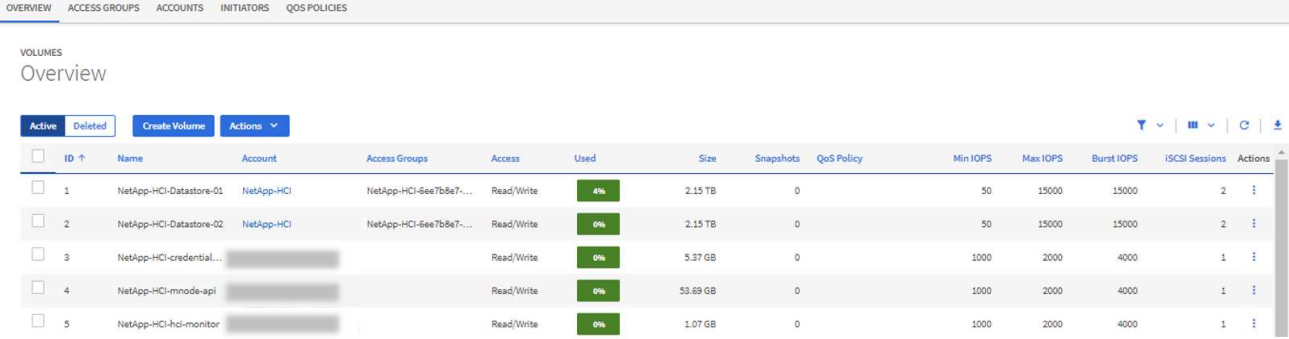

5. 볼륨 페이지에서 다음 옵션을 사용합니다.

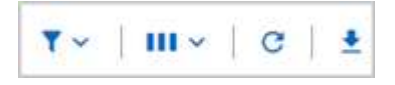

- a. 필터 \* 아이콘을 선택하여 결과를 필터링합니다.
- b. Hide/Show \* 아이콘을 선택하여 열을 숨기거나 표시합니다.
- c. 새로 고침 \* 아이콘을 선택하여 데이터를 새로 고칩니다.
- d. 다운로드 \* 아이콘을 선택하여 CSV 파일을 다운로드합니다.
- 6. Used Capacity 열을 모니터링합니다. 경고, 오류 또는 위험 임계값에 도달하면 색상은 사용된 용량 상태를 나타냅니다.
	- a. 경고 노란색
	- b. 오류 주황색
	- c. 위험 빨간색
- 7. 볼륨 보기에서 탭을 선택하여 볼륨에 대한 추가 세부 정보를 확인합니다.
	- a. \* 액세스 그룹 \*: 보안 액세스를 위해 초기자에서 볼륨 모음으로 매핑된 볼륨 액세스 그룹을 볼 수 있습니다.

에 대한 정보를 참조하십시오 ["](https://docs.netapp.com/ko-kr/element-software-123/concepts/concept_solidfire_concepts_volume_access_groups.html)[볼륨](https://docs.netapp.com/ko-kr/element-software-123/concepts/concept_solidfire_concepts_volume_access_groups.html) [액세스](https://docs.netapp.com/ko-kr/element-software-123/concepts/concept_solidfire_concepts_volume_access_groups.html) [그](https://docs.netapp.com/ko-kr/element-software-123/concepts/concept_solidfire_concepts_volume_access_groups.html)[룹](https://docs.netapp.com/ko-kr/element-software-123/concepts/concept_solidfire_concepts_volume_access_groups.html)[".](https://docs.netapp.com/ko-kr/element-software-123/concepts/concept_solidfire_concepts_volume_access_groups.html)

b. \* 계정 \*: 사용자 계정을 볼 수 있으며, 이 사용자 계정을 통해 클라이언트가 노드의 볼륨에 연결할 수 있습니다. 볼륨을 생성하면 특정 사용자 계정에 할당됩니다.

에 대한 정보를 참조하십시오 ["SolidFire All-Flash](https://docs.netapp.com/ko-kr/element-software-123/concepts/concept_solidfire_concepts_accounts_and_permissions.html#user-accounts) [스토리지](https://docs.netapp.com/ko-kr/element-software-123/concepts/concept_solidfire_concepts_accounts_and_permissions.html#user-accounts) [시스템](https://docs.netapp.com/ko-kr/element-software-123/concepts/concept_solidfire_concepts_accounts_and_permissions.html#user-accounts) [사용자](https://docs.netapp.com/ko-kr/element-software-123/concepts/concept_solidfire_concepts_accounts_and_permissions.html#user-accounts) [계정](https://docs.netapp.com/ko-kr/element-software-123/concepts/concept_solidfire_concepts_accounts_and_permissions.html#user-accounts)["](https://docs.netapp.com/ko-kr/element-software-123/concepts/concept_solidfire_concepts_accounts_and_permissions.html#user-accounts).

- c. \* 이니시에이터 \*: 볼륨에 대한 iSCSI 이니시에이터 IQN 또는 Fibre Channel WWPN을 볼 수 있습니다. 액세스 그룹에 추가된 각 IQN은 CHAP 인증 없이 그룹의 각 볼륨에 액세스할 수 있습니다. 액세스 그룹에 추가된 각 WWPN은 액세스 그룹의 볼륨에 대한 파이버 채널 네트워크 액세스를 설정합니다.
- d. \* QoS 정책 \*: 볼륨에 적용된 QoS 정책을 확인할 수 있습니다. QoS 정책은 여러 볼륨에 최소 IOPS, 최대 IOPS 및 버스트 IOPS에 대한 표준화된 설정을 적용합니다.

에 대한 정보를 참조하십시오 ["](https://docs.netapp.com/ko-kr/element-software-123/concepts/concept_data_manage_volumes_solidfire_quality_of_service.html#qos-performance.html)[성능](https://docs.netapp.com/ko-kr/element-software-123/concepts/concept_data_manage_volumes_solidfire_quality_of_service.html#qos-performance.html) [및](https://docs.netapp.com/ko-kr/element-software-123/concepts/concept_data_manage_volumes_solidfire_quality_of_service.html#qos-performance.html) [QoS](https://docs.netapp.com/ko-kr/element-software-123/concepts/concept_data_manage_volumes_solidfire_quality_of_service.html#qos-performance.html) [정](https://docs.netapp.com/ko-kr/element-software-123/concepts/concept_data_manage_volumes_solidfire_quality_of_service.html#qos-performance.html)책["](https://docs.netapp.com/ko-kr/element-software-123/concepts/concept_data_manage_volumes_solidfire_quality_of_service.html#qos-performance.html).

자세한 내용을 확인하십시오

• ["SolidFire](https://docs.netapp.com/us-en/element-software/index.html) [및](https://docs.netapp.com/us-en/element-software/index.html) [요소](https://docs.netapp.com/us-en/element-software/index.html) [문서](https://docs.netapp.com/us-en/element-software/index.html)["](https://docs.netapp.com/us-en/element-software/index.html)

- ["vCenter Server](https://docs.netapp.com/us-en/vcp/index.html)[용](https://docs.netapp.com/us-en/vcp/index.html) [NetApp Element](https://docs.netapp.com/us-en/vcp/index.html) 플[러그인](https://docs.netapp.com/us-en/vcp/index.html)["](https://docs.netapp.com/us-en/vcp/index.html)
- ["SolidFire](https://docs.netapp.com/us-en/element-software/index.html) [및](https://docs.netapp.com/us-en/element-software/index.html) [Element](https://docs.netapp.com/us-en/element-software/index.html) [소프트웨어](https://docs.netapp.com/us-en/element-software/index.html) [설명서](https://docs.netapp.com/us-en/element-software/index.html)["](https://docs.netapp.com/us-en/element-software/index.html)

## <span id="page-10-0"></span>문제 해결을 위해 로그를 수집합니다

SolidFire All-Flash 스토리지 설치에 문제가 있을 경우 로그를 수집하여 NetApp Support에 보내 진단에 도움을 받을 수 있습니다. NetApp 하이브리드 클라우드 제어 또는 REST API를 사용하여 Element 시스템에서 로그를 수집할 수 있습니다.

필요한 것

- 스토리지 클러스터 버전이 NetApp Element 소프트웨어 11.3 이상을 실행하고 있는지 확인합니다.
- 버전 11.3 이상을 실행하는 관리 노드를 배포했는지 확인합니다.

로그 수집 옵션

다음 옵션 중 하나를 선택합니다.

- [NetApp](#page-10-1) [하이브리드](#page-10-1) [클라우드](#page-10-1) [제어를](#page-10-1) [사용하여](#page-10-1) [로그를](#page-10-1) 수집[하십시오](#page-10-1)
- [REST API](#page-11-0)[를](#page-11-0) [사용하여](#page-11-0) [로그를](#page-11-0) 수집[합니다](#page-11-0)

<span id="page-10-1"></span>**NetApp** 하이브리드 클라우드 제어를 사용하여 로그를 수집하십시오

NetApp 하이브리드 클라우드 제어 대시보드에서 로그 수집 영역에 액세스할 수 있습니다.

단계

1. 웹 브라우저에서 관리 노드의 IP 주소를 엽니다. 예를 들면 다음과 같습니다.

https://[management node IP address]

- 2. Element 스토리지 클러스터 관리자 자격 증명을 제공하여 NetApp 하이브리드 클라우드 제어에 로그인합니다.
- 3. 대시보드 에서 오른쪽 위에 있는 메뉴를 선택합니다.
- 4. 로그 수집 \* 을 선택합니다.

이전에 로그를 수집한 경우 기존 로그 패키지를 다운로드하거나 새 로그 수집을 시작할 수 있습니다.

5. 날짜 범위 \* 드롭다운 메뉴에서 날짜 범위를 선택하여 로그에 포함할 날짜를 지정합니다.

사용자 지정 시작 날짜를 지정하는 경우 날짜를 선택하여 날짜 범위를 시작할 수 있습니다. 로그는 해당 날짜부터 현재 시간까지 수집됩니다.

6. 로그 수집 \* 섹션에서 로그 패키지에 포함할 로그 파일 유형을 선택합니다.

스토리지 로그의 경우 스토리지 노드 목록을 확장하고 로그를 수집할 개별 노드(또는 목록의 모든 노드)를 선택할 수 있습니다.

7. 로그 수집을 시작하려면 \* 로그 수집 \* 을 선택합니다.

로그 수집은 백그라운드에서 실행되며 페이지에 진행 상황이 표시됩니다.

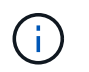

수집한 로그에 따라 진행률 표시줄이 몇 분 동안 특정 비율로 유지되거나 일부 지점에서 매우 느리게 진행될 수 있습니다.

8. 로그 패키지를 다운로드하려면 \* 로그 다운로드 \* 를 선택합니다.

로그 패키지는 압축된 UNIX.tgz 파일 형식입니다.

<span id="page-11-0"></span>**REST API**를 사용하여 로그를 수집합니다

REST API를 사용하여 Element 로그를 수집할 수 있습니다.

#### 단계

- 1. 스토리지 클러스터 ID를 찾습니다.
	- a. 관리 노드에서 관리 노드 REST API UI를 엽니다.

https://[management node IP]/logs/1/

b. authorize \* 를 선택하고 다음을 완료합니다.

- i. 클러스터 사용자 이름 및 암호를 입력합니다.
- ii. 값이 아직 채워지지 않은 경우 클라이언트 ID를 mnode-client로 입력합니다.
- iii. 세션을 시작하려면 \* authorize \* 를 선택합니다.
- 2. Element에서 로그 수집:
	- a. POST/Bundle \* 을 선택합니다.
	- b. 체험하기 \* 를 선택합니다.

c. 수집해야 하는 로그 유형과 시간 범위에 따라 \* Request body \* 필드에서 다음 매개 변수의 값을 변경합니다.

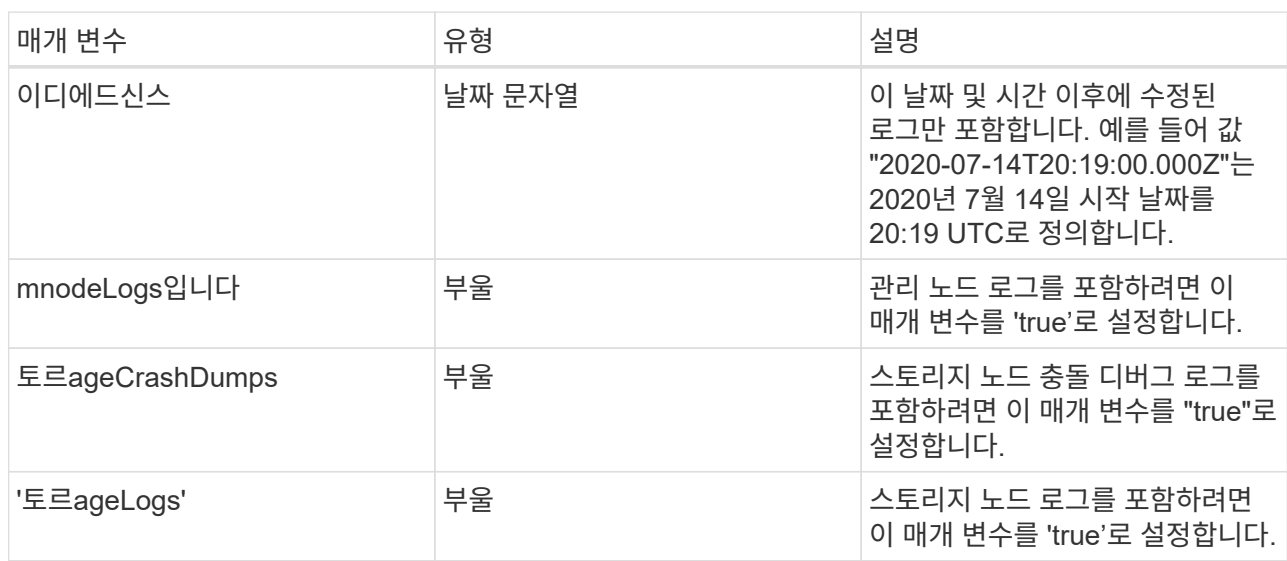

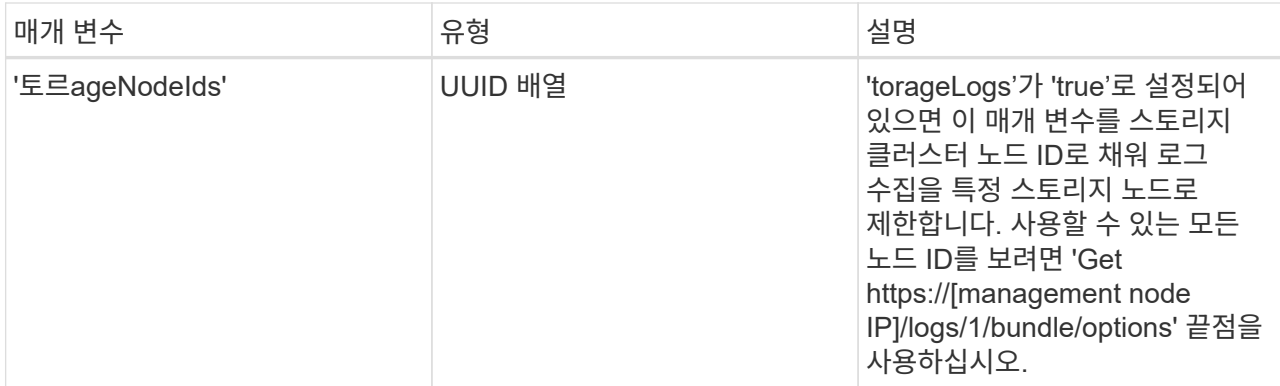

d. Execute \* 를 선택하여 로그 수집을 시작합니다. 응답은 다음과 유사한 응답을 반환해야 합니다.

```
{
  " links": {
     "self": "https://10.1.1.5/logs/1/bundle"
   },
   "taskId": "4157881b-z889-45ce-adb4-92b1843c53ee",
    "taskLink": "https://10.1.1.5/logs/1/bundle"
}
```
- 3. 로그 수집 작업의 상태를 확인합니다.
	- a. Get/Bundle \* 을 선택합니다.
	- b. 체험하기 \* 를 선택합니다.
	- c. 수집 작업의 상태를 반환하려면 \* Execute \* 를 선택합니다.
	- d. 응답 본문 아래로 스크롤합니다.

컬렉션의 진행 상황을 자세히 설명하는 percentComplete 특성이 표시됩니다. 수집이 완료되면 downloadLink 속성에 로그 패키지의 파일 이름을 포함한 전체 다운로드 링크가 포함됩니다.

- e. 다운로드 링크 속성 끝에 파일 이름을 복사합니다.
- 4. 수집된 로그 패키지를 다운로드합니다.
	- a. get/bundle/{filename} \* 를 선택합니다.
	- b. 체험하기 \* 를 선택합니다.
	- c. 앞서 복사한 파일 이름을 '파일 이름' 매개 변수 텍스트 필드에 붙여 넣습니다.
	- d. Execute \* 를 선택합니다.

실행 후 응답 본문 영역에 다운로드 링크가 나타납니다.

e. 파일 다운로드 \* 를 선택하고 결과 파일을 컴퓨터에 저장합니다.

로그 패키지는 압축된 UNIX.tgz 파일 형식입니다.

자세한 내용을 확인하십시오

- ["vCenter Server](https://docs.netapp.com/us-en/vcp/index.html)[용](https://docs.netapp.com/us-en/vcp/index.html) [NetApp Element](https://docs.netapp.com/us-en/vcp/index.html) 플[러그인](https://docs.netapp.com/us-en/vcp/index.html)["](https://docs.netapp.com/us-en/vcp/index.html)
- ["SolidFire](https://docs.netapp.com/us-en/element-software/index.html) [및](https://docs.netapp.com/us-en/element-software/index.html) [Element](https://docs.netapp.com/us-en/element-software/index.html) [소프트웨어](https://docs.netapp.com/us-en/element-software/index.html) [설명서](https://docs.netapp.com/us-en/element-software/index.html)["](https://docs.netapp.com/us-en/element-software/index.html)

Copyright © 2024 NetApp, Inc. All Rights Reserved. 미국에서 인쇄됨 본 문서의 어떠한 부분도 저작권 소유자의 사전 서면 승인 없이는 어떠한 형식이나 수단(복사, 녹음, 녹화 또는 전자 검색 시스템에 저장하는 것을 비롯한 그래픽, 전자적 또는 기계적 방법)으로도 복제될 수 없습니다.

NetApp이 저작권을 가진 자료에 있는 소프트웨어에는 아래의 라이센스와 고지사항이 적용됩니다.

본 소프트웨어는 NetApp에 의해 '있는 그대로' 제공되며 상품성 및 특정 목적에의 적합성에 대한 명시적 또는 묵시적 보증을 포함하여(이에 제한되지 않음) 어떠한 보증도 하지 않습니다. NetApp은 대체품 또는 대체 서비스의 조달, 사용 불능, 데이터 손실, 이익 손실, 영업 중단을 포함하여(이에 국한되지 않음), 이 소프트웨어의 사용으로 인해 발생하는 모든 직접 및 간접 손해, 우발적 손해, 특별 손해, 징벌적 손해, 결과적 손해의 발생에 대하여 그 발생 이유, 책임론, 계약 여부, 엄격한 책임, 불법 행위(과실 또는 그렇지 않은 경우)와 관계없이 어떠한 책임도 지지 않으며, 이와 같은 손실의 발생 가능성이 통지되었다 하더라도 마찬가지입니다.

NetApp은 본 문서에 설명된 제품을 언제든지 예고 없이 변경할 권리를 보유합니다. NetApp은 NetApp의 명시적인 서면 동의를 받은 경우를 제외하고 본 문서에 설명된 제품을 사용하여 발생하는 어떠한 문제에도 책임을 지지 않습니다. 본 제품의 사용 또는 구매의 경우 NetApp에서는 어떠한 특허권, 상표권 또는 기타 지적 재산권이 적용되는 라이센스도 제공하지 않습니다.

본 설명서에 설명된 제품은 하나 이상의 미국 특허, 해외 특허 또는 출원 중인 특허로 보호됩니다.

제한적 권리 표시: 정부에 의한 사용, 복제 또는 공개에는 DFARS 252.227-7013(2014년 2월) 및 FAR 52.227- 19(2007년 12월)의 기술 데이터-비상업적 품목에 대한 권리(Rights in Technical Data -Noncommercial Items) 조항의 하위 조항 (b)(3)에 설명된 제한사항이 적용됩니다.

여기에 포함된 데이터는 상업용 제품 및/또는 상업용 서비스(FAR 2.101에 정의)에 해당하며 NetApp, Inc.의 독점 자산입니다. 본 계약에 따라 제공되는 모든 NetApp 기술 데이터 및 컴퓨터 소프트웨어는 본질적으로 상업용이며 개인 비용만으로 개발되었습니다. 미국 정부는 데이터가 제공된 미국 계약과 관련하여 해당 계약을 지원하는 데에만 데이터에 대한 전 세계적으로 비독점적이고 양도할 수 없으며 재사용이 불가능하며 취소 불가능한 라이센스를 제한적으로 가집니다. 여기에 제공된 경우를 제외하고 NetApp, Inc.의 사전 서면 승인 없이는 이 데이터를 사용, 공개, 재생산, 수정, 수행 또는 표시할 수 없습니다. 미국 국방부에 대한 정부 라이센스는 DFARS 조항 252.227-7015(b)(2014년 2월)에 명시된 권한으로 제한됩니다.

#### 상표 정보

NETAPP, NETAPP 로고 및 <http://www.netapp.com/TM>에 나열된 마크는 NetApp, Inc.의 상표입니다. 기타 회사 및 제품 이름은 해당 소유자의 상표일 수 있습니다.